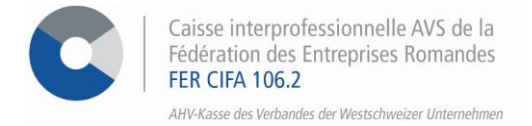

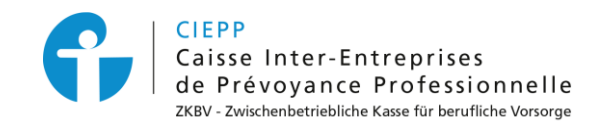

### *e-services*

# **Marche à suivre pour les espaces « Mes documents », « Messages » et l'activation des notifications**

Accédez en quelques clics aux documents en lien avec la gestion de la société, rédigez des messages sécurisés et restez informé en tout temps via l'activation des notifications.

### **ETAPE 1**

Rendez-vous su[r www.cifa.ch](https://www.cifa.ch/) et cliquez sur la case intitulée « **E-SERVICES Employeurs** », située en haut à droite.

Après avoir introduit votre identifiant et mot de passe, accédez aux services en ligne par la tuile « **Assurances sociales en ligne** ».

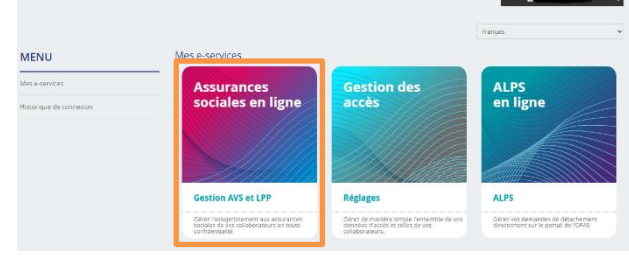

#### **ETAPE 2**

Dans le menu à gauche, vous avez accès à :

• **Mes documents** : espace où sont déposés tous les documents que vous générez depuis les e-services (par exemple : listes ou accusés de réception) ou qui sont générés depuis nos applications (par exemple : décisions d'allocations familiales, facture AVS, etc.).

*Les documents concernant les allocations familiales sont disponibles pour une durée de 6 mois. Tous les autres documents restent disponibles pendant 12 à 24 mois.*

• **Messages** : messagerie sécurisée permettant de transmettre des documents ou contacter un domaine selon votre affiliation.

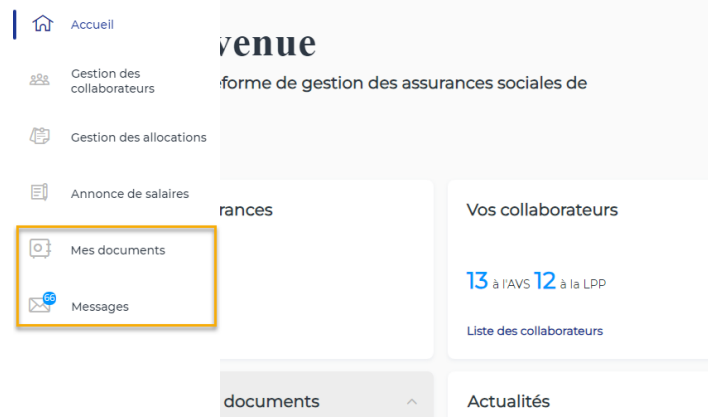

#### **Espace « Mes documents »**

adéquats puis **> Rechercher**.

Mes documents

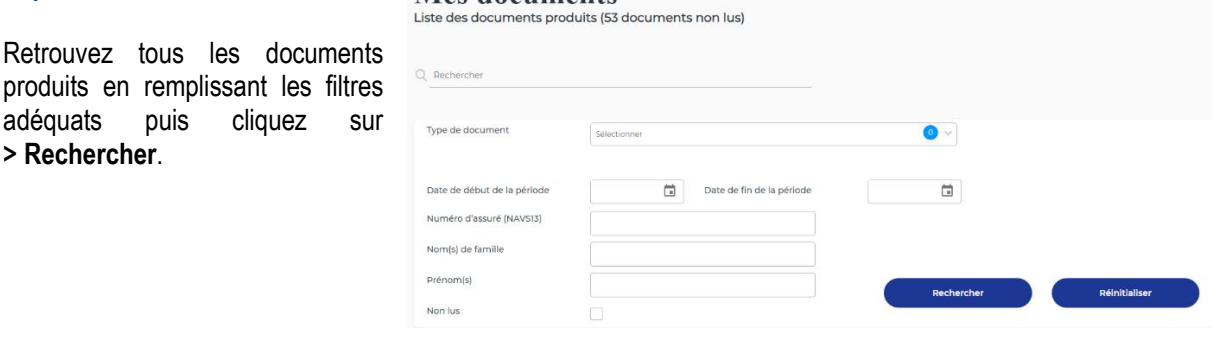

Les résultats apparaissent en bas de page.

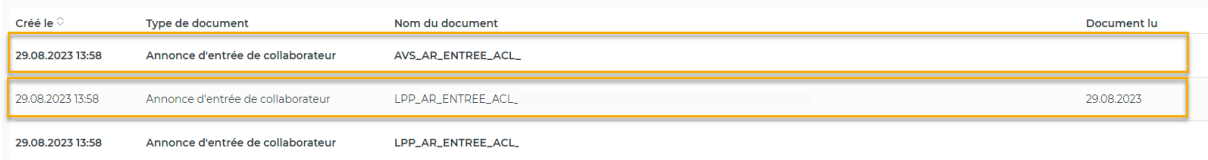

Les documents non lus sont en gras et n'ont pas de date dans la dernière colonne. Une fois qu'un document a été consulté, la date du jour s'affiche sous la colonne « Document lu ».

Pour afficher uniquement les documents **non lus**, pensez à cocher la case prévue à cet effet dans les filtres.

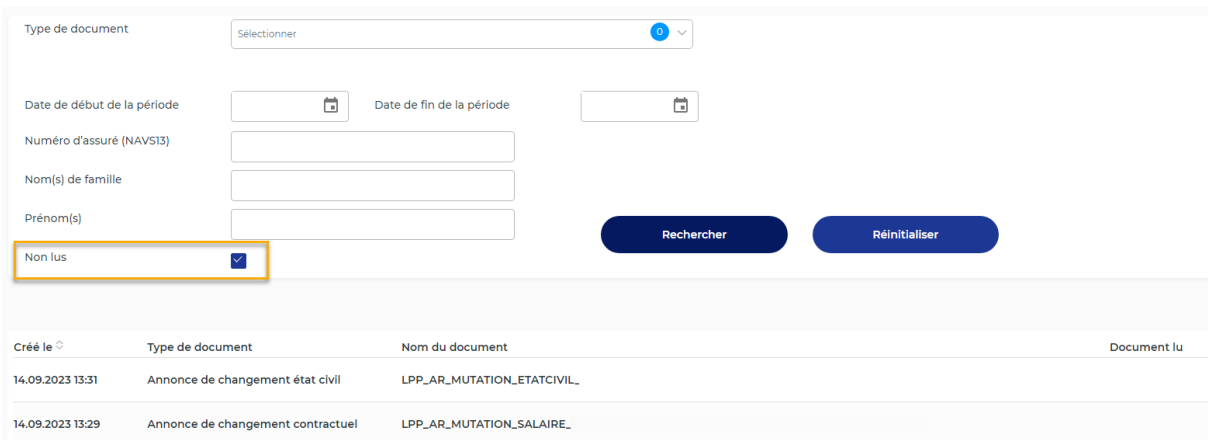

### **Espace « Messages »**

Sous ce menu, accédez à la **messagerie sécurisée** vous permettant d'envoyer des documents confidentiels et de recevoir un message sitôt qu'un document est déposé dans votre espace « Mes documents ».

## Messagerie sécurisée

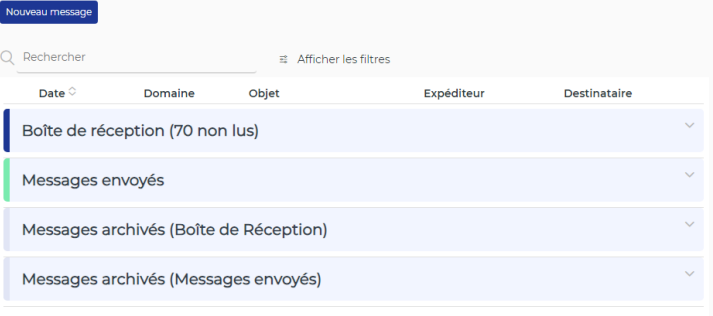

## Messagerie sécurisée

2

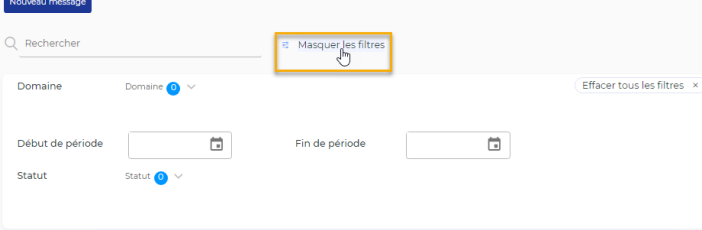

Cliquez sur **> Afficher les filtres** pour cibler votre recherche de messages.

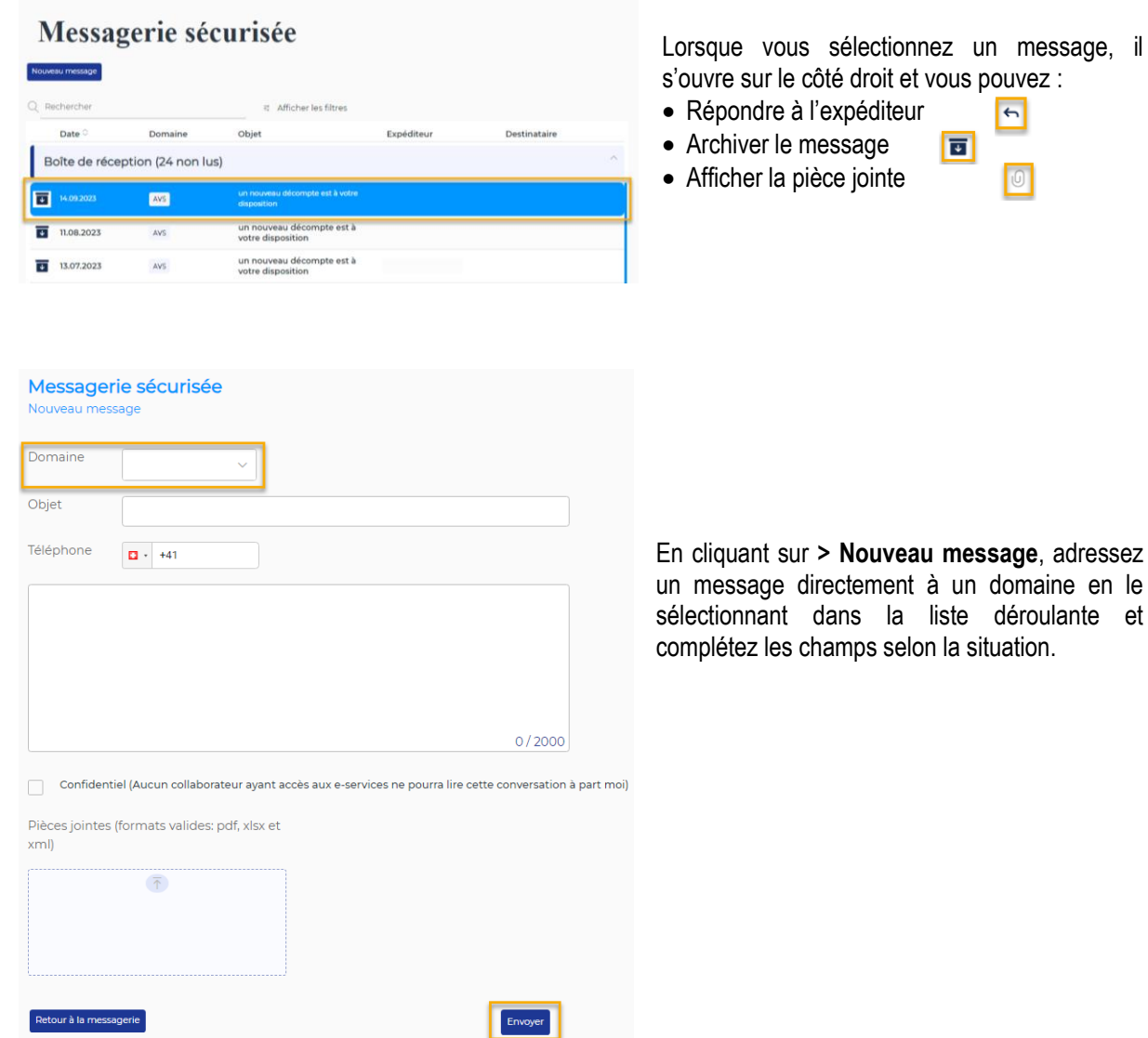

## **Activation des notifications**

Sur l'écran principal des e-services, cliquez sur l'icône située en haut à droite.

Activez la pastille bleue pour recevoir une notification sur votre adresse de courriel dès qu'un document est déposé dans l'espace d'échange.

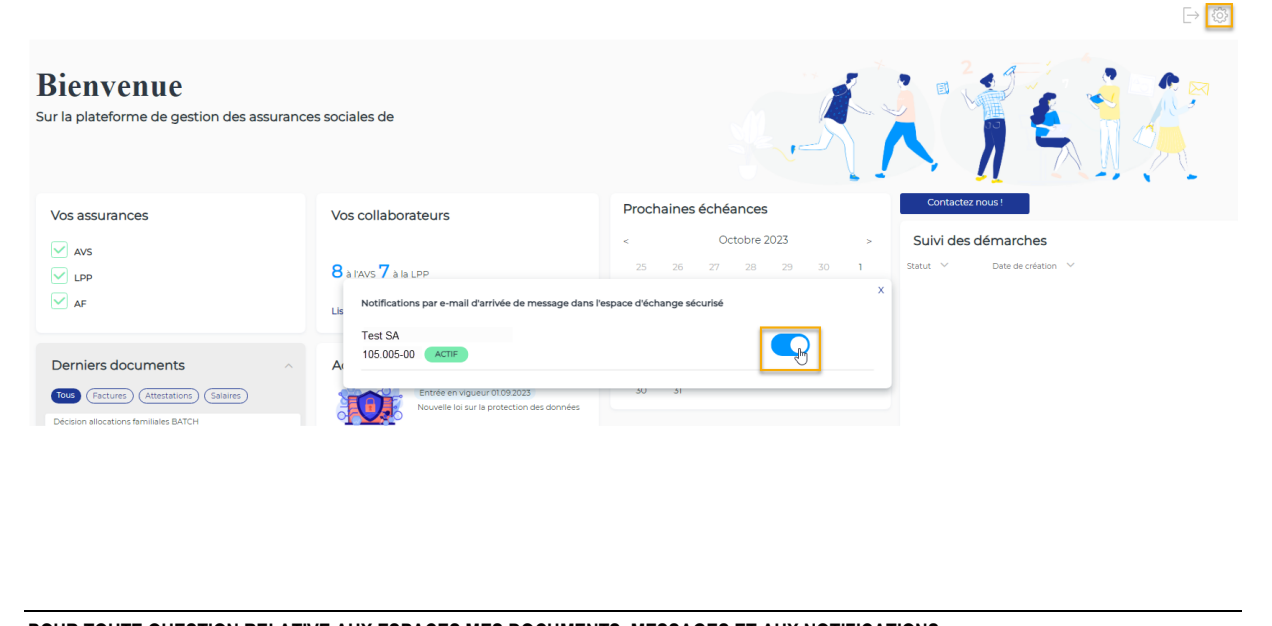